## **"ZOOM" AUTO-ANSWER**by Francis Chao fchao2@yahoo.com

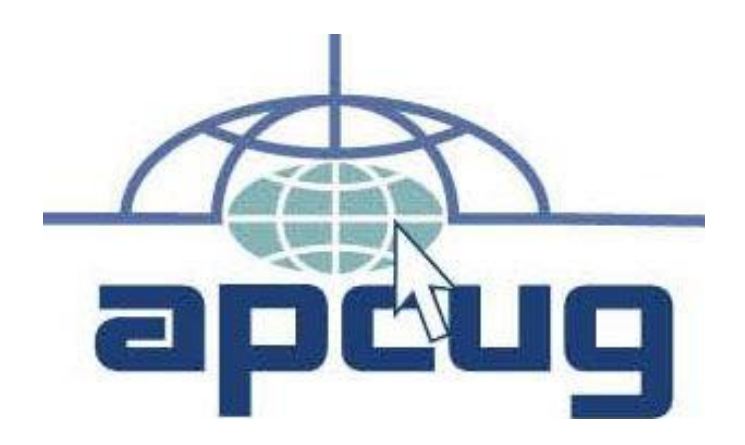

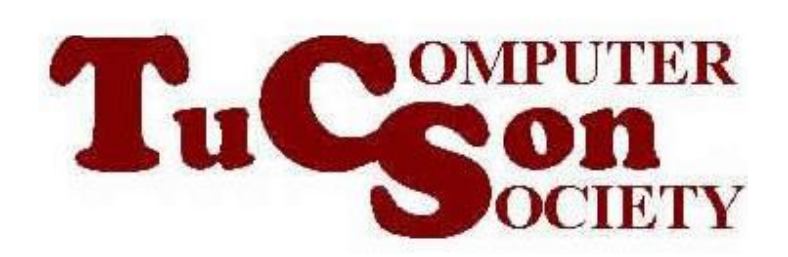

# Web location for this presentation: http://aztcs.apcug.org Click on "Meeting Notes"

### SUMMARY

- Zoom's "Auto-answer" feature lets you do video conferencing with your dog, cat, your young child, or anybody that is unable to operate a computer. The remote computer that does the auto-answering has to be logged permanently into a not-free "Zoom" account.
	- 3 The local computer that you are using can have any level of "Zoom" account.

#### TOPICS

- fdafasf
- Additional Information

#### ZOOM'S "AUTO-ANSWER" (continued)

• F.y.i. if you want to set up a computer to do auto-answer for Zoom:

5 You have to get a separate dedicated not-free "Zoom Rooms" or "Zoom Phone" account for the computer that you want to do the auto-answering (= \$\$\$\$!)

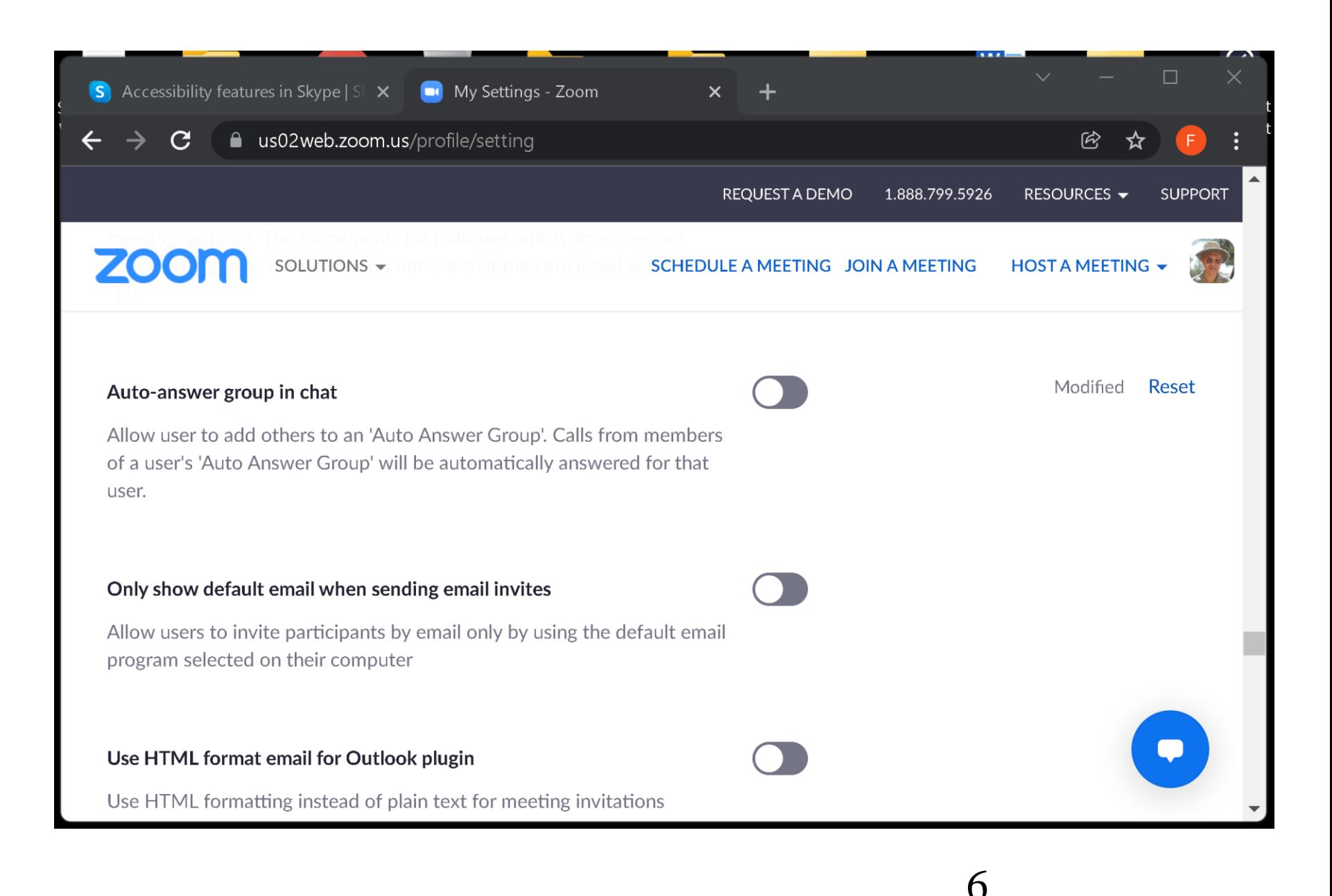

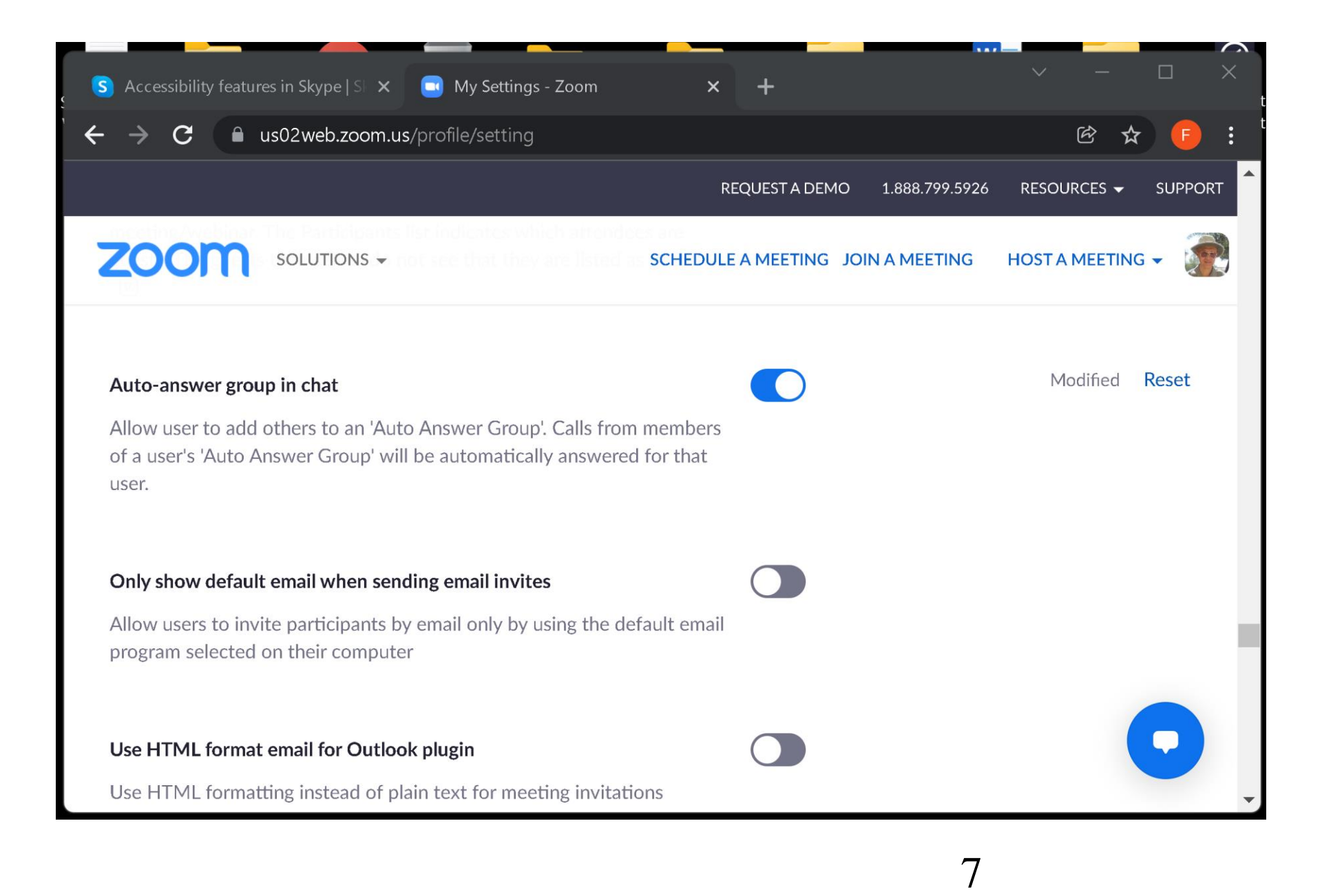

#### DETAILED INFORMATION ON ZOOM AUTOANSWER

- <https://zoom.us/pricing>
- https://support.zoom.us/hc/en[us/articles/4404219165069-Enabling-](https://support.zoom.us/hc/en-us/articles/4404219165069-Enabling-Start-Zoom-when-I-start-Windows)Start-Zoom-when-I-start-Windows

#### SETTING UP THE REMOTE END

• The auto-answering side has to have Zoom "Meeting Client" installed into a computer or a tablet that runs "Windows..", "macOS", or ..Linux..

- Create a unique Microsoft account for your dog or cat. (Do not use any existing Microsoft account.)
- Log into the "Skype" app with the unique Microsoft account.

Make sure that the video, speaker, and microphone functions for the remote computer are working from inside Skype

- Click on the three dots
- Click on "Settings" in the pop-up menu

- Click on "General"
- Click on "Settings" next to automatically start Skype" and make sure that "Skype" is set to start up when "Windows.." is started up

• Activate "Launch Skype in the background" Activate "On close, keep Skype running"

• Click on "Calling" Click on "Only allow Skype calls from contacts to ring on this device"

- Click on "Advanced"
- Click on "Answer incoming calls automatically"
- Click on "Start my video automatically
- 16 • Click on the "x" in the upper-right corner to close the Skype "Settings" dialog box

- Go to "Contacts" in the Skype main window:
	- Set your own Skype account as a contact (otherwise the autoanswering computer will not answer your call to it)

• Go to the Windows "Control Center"

- Go to "Power Options": Create a custom power plan that never turns off the display and never puts the computer to sleep = Sleep after "Never" = Allow Hybrid Sleep "Off"
	- = Hibernate after "Never"

#### VIDEO OF A DOG GETTING A SKYPE CALL FROM HER HUMAN

- [https://www.rightthisminute.com/vid](https://www.youtube.com/watch?v=A4XPBC0qo68) eo/talking-to-my-dog-via-Skypeteen-at-the-Bluesky-pets
- [https://www.youtube.com/watch?v=](https://www.youtube.com/watch?v=A4XPBC0qo68) A4XPBC0qo68

#### ADDITIONAL INFORMATION

- [https://www.instructables.com/Rem](https://www.instructables.com/Remote-Security-w-Skype/) ote-Security-w-Skype/
- https://www.supertintin.com/blog/sk ype-recorder/skype-cctv-using[skype-for-your-home-surveillance](https://www.supertintin.com/blog/skype-recorder/skype-cctv-using-skype-for-your-home-surveillance)
- https://www.dummies.com/educatio n/internet-basics/how-to-set-up[nannycam-surveillance-with-skype/](https://www.dummies.com/education/internet-basics/how-to-set-up-nannycam-surveillance-with-skype/)

#### ADDITIONAL INFORMATION (continued)

- https://www.wikihow.com/Make-a-[Visual-Baby-Monitor-with-Skype](https://www.wikihow.com/Make-a-Visual-Baby-Monitor-with-Skype)
- https://www.cnet.com/home/smart[home/how-to-use-skype-to-spy-on](https://www.cnet.com/home/smart-home/how-to-use-skype-to-spy-on-your-cats-or-dogs/)your-cats-or-dogs/
- [https://www.laptopmag.com/articles](https://www.laptopmag.com/articles/use-skype-as-security-camera) /use-skype-as-security-camera

#### ADDITIONAL INFORMATION (continued)

- [https://triphackr.com/how-to-skype](https://triphackr.com/how-to-skype-with-your-pets-on-vacation/)with-your-pets-on-vacation/
- https://www.supertintin.com/blog/sk [ype-recorder/how-to-keep-an-eye](https://www.supertintin.com/blog/skype-recorder/how-to-keep-an-eye-on-your-dog-using-skype)on-your-dog-using-skype
- 23 • https://www.cnet.com/home/smart[home/how-to-use-skype-to-spy-on](https://www.cnet.com/home/smart-home/how-to-use-skype-to-spy-on-your-cats-or-dogs/)your-cats-or-dogs/

#### APPENDIX: "ZOOM AUTOANSWER"

• To get Zoom to autoanswer, you have to subscribe either "Zoom Rooms" as explained at [https://karenapp.io/books/zoom/zo](https://karenapp.io/books/zoom/zoom-how-to/auto-answer/) om-how-to/auto-answer/ or

of these three options is free. you have to have a Zoom "Pro" or Zoom "Corporate" account. Neither APPENDIX: "ZOOM AUTOANSWER" (continued)

• https://onlinezoomappdownload.co m/automatically-join-a-meeting[using-the-auto-attendant-feature](https://onlinezoomappdownload.com/automatically-join-a-meeting-using-the-auto-attendant-feature-in-zoom-app/)in-zoom-app/

25 This is not logical but here is how it is done: From your not-free account at zoom.us using a Web browser: turn on "Auto-answer group in chat.

APPENDIX: "ZOOM AUTOANSWER" (continued) • This is not logical but here is how it is done: From your not-free account at zoom.us using a Web browser: turn on "Auto-answer group in chat.

account reside in "Contacts" • From your non-free account in the Windows or MacOS Zoom app, request that the remote Zoom

APPENDIX: "ZOOM AUTOANSWER" (continued) • Click on the three dots ... to the right of the remote user's account in Contacts. Then click on the "Add to Auto Answer Group".

- APPENDIX: "ZOOM AUTOANSWER" (continued) • The remote Zoom user must log into their Zoom app in Windows or MacOS and approve your adding them to your contacts
	- From your non-free account in the Windows or MacOS Zoom app, got to "Contacts" and locate the remote user's account